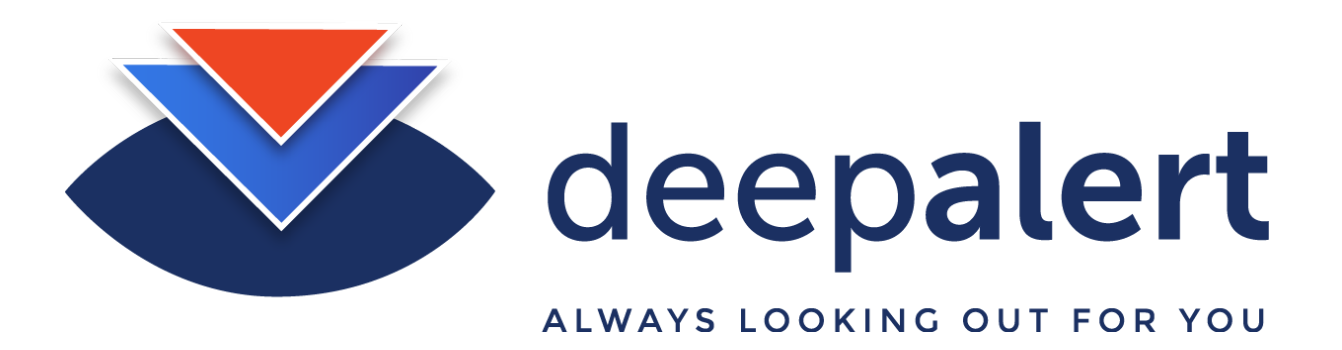

## Hub QuickStart Guide

This document assumes that you have either a virtual (e.g. VMware image) or physical (e.g. Giada x86 device) "DeepAlert Hub" which is used to connect to camera streams and perform the first stage analytics as well as communicate with the rest of the DeepAlert cloud infrastructure.

## **Power-up DeepAlert Hub and access the Hub web interface : 1**

- Connect an Ethernet cable to the Hub (for physical device).
- Connect the power supply to the device and power up (for physical device).
- Wait a few minutes for the device's operating system to boot.
- There are two ways to connect to the DeepAlert Hub, either via its wifi hotspot (if configured) or directly via the cabled network interface. Both methods make use of a web browser to perform the actual configuration after connecting.

1) Connect to the device WiFi hotspot<sup>2</sup> and then browse to the IP address on that network:

SSID: **DeepAlert** (or e.g DeepAlert-ZZ) Wifi password: **DeepConfig**

In your web browser (e.g. Chrome), navigate to **[http://192.168.42.1](http://192.168.42.1/)** (which is the specific IP address for the Hub when connecting to it on the wifi hotspot network)

<sup>1</sup> There is no need for directly attached keyboard or monitor since **no terminal access is provided**.

<sup>&</sup>lt;sup>2</sup> Alternatively, without wifi hotspot, you may be able to navigate to http://<hub\_id>.local (e.g. http://DH1AAZZ.local) or http://deepalert.local (if no key installed) or use hub IP.

2) Browse to the IP address of the Hub on the local (cabled) network e.g. http://<IP Address>

● Log in to web interface:

User: **admin** Password: **secret**

● You are now on the DeepAlert Hub Interface. From this, you can configure local networks, cameras, wifi hotspot and view server connection status. You can also grab frames from cameras to check proper connection and set exclusion zones.

You will be taken to the landing page for the Hub User Interface, which is the System Status Page. This will show the status of the current Hub which will not be activated at this stage:

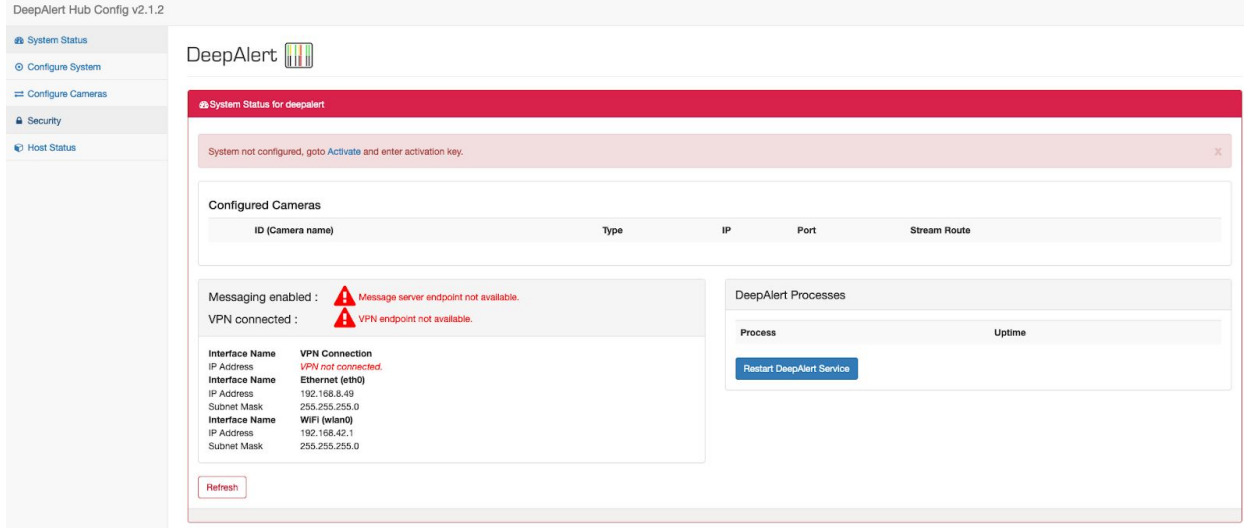

On the **System Status** page, you will notice that the Messaging will not be enabled and that the VPN will not be connected either.

Activating the hub (only required for new installations):

The hub activation key needs to be obtained from DeepAlert Support (support@deepalert.ai) and entered via the **Activate** tab as below

System not configured, goto Activate and enter activation key.

This will also redirect you to the below Activation page:

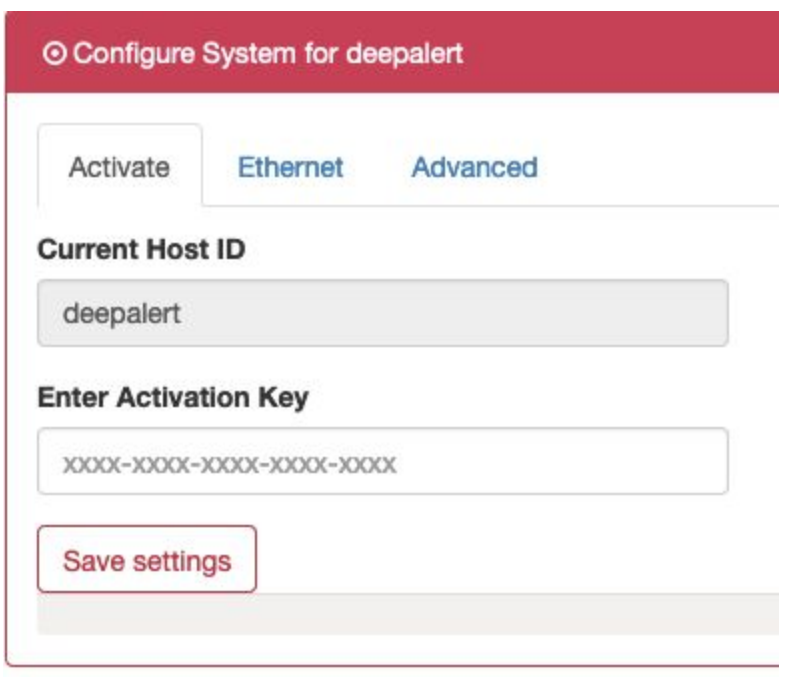

Enter the activation key that was sent to you by the DeepAlert support team, then click on "Save settings" and then **Reboot** (the reboot option is in the **Host Status** section).

Once the hub has been activated and rebooted, it should report green status for both VPN (requires TCP traffic on port 80) and messaging (requires TCP traffic on port 443). Messaging enabled : VPN connected :

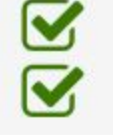

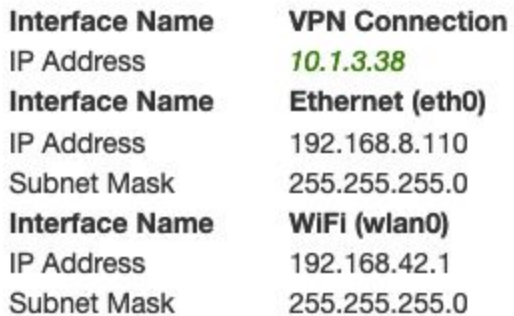

If you wish to use a static IP for the Hub or change the Wifi settings:

- Navigate to the **Configure System** tray to the left.
- On the **Ethernet** tab you can configure your own local network (eth0). Remember to un-tick the DHCP box after entering the details for the static IP.
- The **Advanced** tab allows you to set the WiFi SSID and password (wlan0).
- Remember to click on "Save settings" for each tab if you have made any changes on it and then reboot the device after configuring the network.

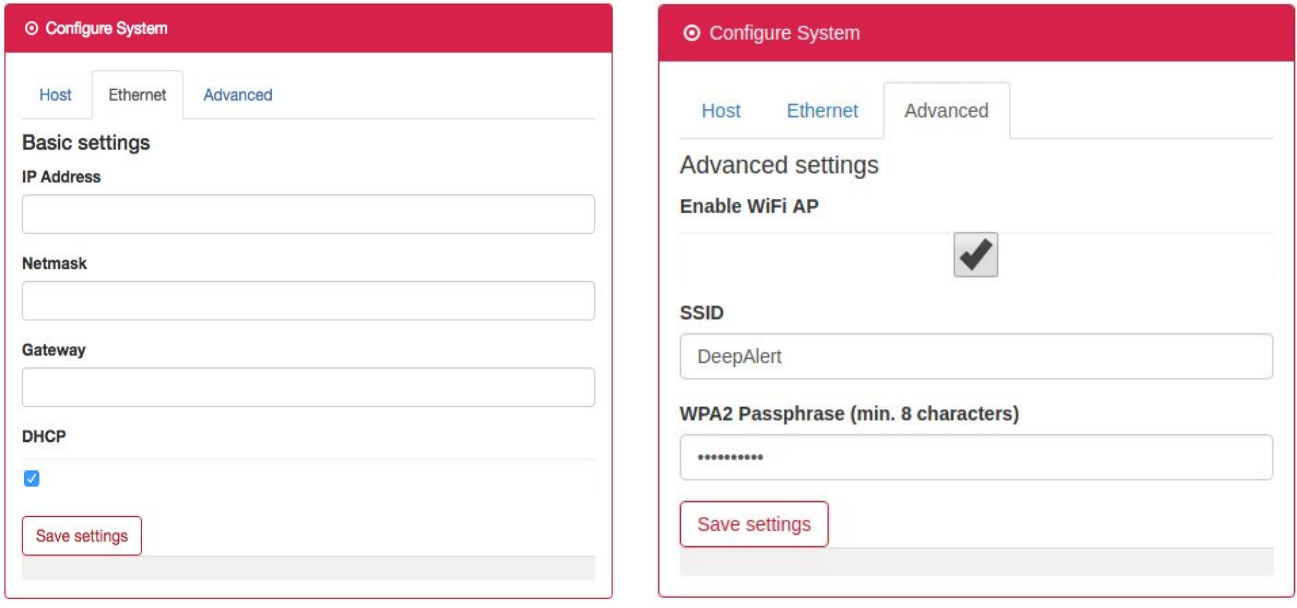

**Restart Device and view system status:**

- Navigate to **Host Status**
- Here you can view the System Information of the device, including Memory, CPU and Disk usage.
- At the bottom there is a reboot button that will reboot the device.

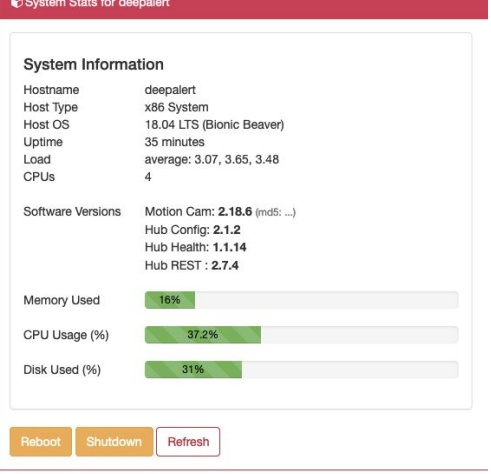

**Camera Configuration:**

- Navigate to **Configure Cameras**.
- Select **Add New Camera**.
- Configure to connect to the camera on your network by completing the form as shown in image to the right (see also **Camera Stream Settings** section below for recommended camera parameters).
- Add Camera by selecting **Add/Update Camera**

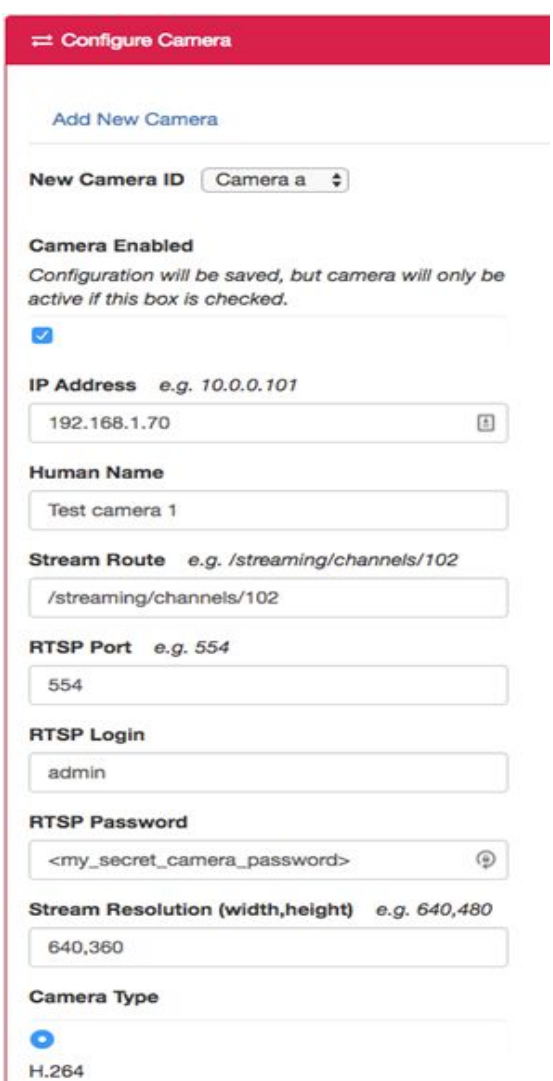

**Camera Stream Settings:**

The camera stream settings are set on the camera itself (or NVR/DVR if the hub is configured to read the streams from there). Often a sub-stream is used rather than the main-stream. The recommended stream settings for best performance:

- RTSP H.264 video stream
- Frame rate: 6 frames per second
- $\bullet$  I-frame interval set to  $\sim$ 6 (i.e. an I-frame each second or so)
- Standard video resolution (not HD) e.g. 640x480 or simil

**Configure Exclusion Zone:**

- Navigate to **System Status**
- After a camera has been configured you should be able to **Grab Frame**:

- Map out region to be excluded as desired and select **Save Region** to set exclusion zone.
- Select **Clear Region** to clear area of exclusion zones (or right-click individual zone to delete)
- An exclusion zone will be purple when configured correctly.
- **Restart DeepAlert Service** (bottom right of page) to activate.

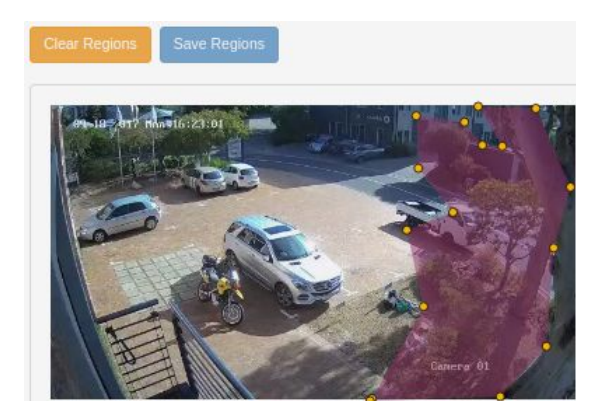

All other configuration setups such as alert rules and alert delivery options are performed on the DeepAlert cloud web interface.